## **Online Ordering: Ordering Vaccines VFC/VFAAR** December 2020 | **vaccines@phila.gov**

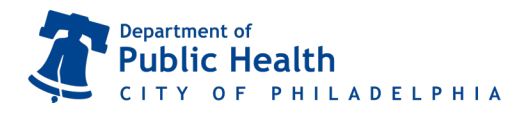

**call 215.685.6872**. Nagaraja (215-685-6872) or Questions? Email us at **dphproviderhelp@phila.gov** or

**Your order cannot be processed until your clinic's temperature logs and reconciliation are received.**

- 1) Select **Inventory → Vaccines → Vaccine Orders** from the menu on the left of your screen.
- 2) Click on **Add New Vaccine Order** in the upper right hand corner.

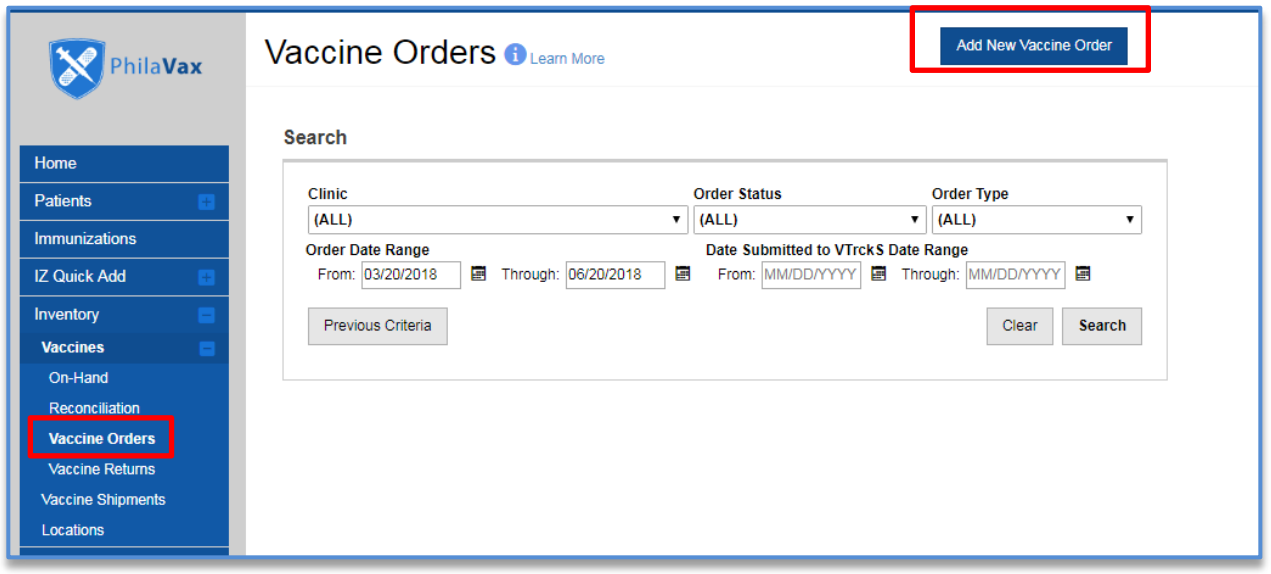

- 3) Select your clinic (it begins with your clinic's PIN).
- 4) Is this a flu order?
	- a. If this *IS* a flu order, check the small box and then click **"Next"**. You will only be allowed to order flu vaccines in this particular session. You will have to complete a separate order for all other vaccines.
	- b. If this is *NOT* a flu order, leave the box **un**checked and click **"Next"**.

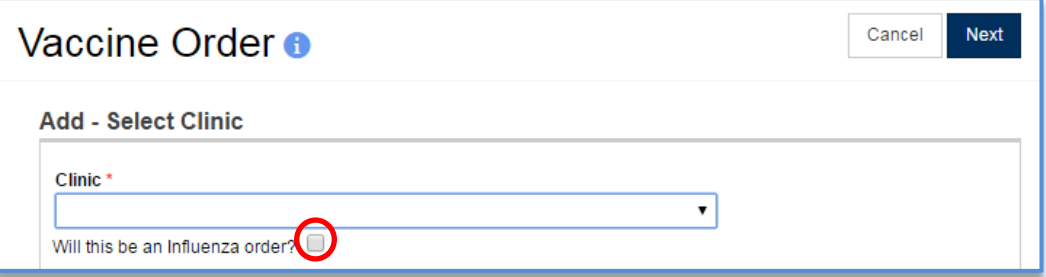

5) Take the time to verify that the info in the Shipping Info box is correct.

a. If it *IS* correct, certify it by checking the small box (see below). Then click **"Next"**. **I have reviewed the above shipping information and I certify the information is correct.** ⊽

## **Online Ordering: Ordering Vaccines VFC/VFAAR** December 2020 | **vaccines@phila.gov**

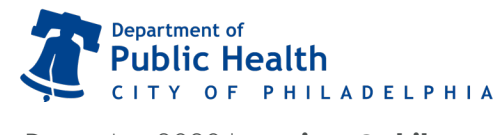

- b. If it is *NOT* correct, pick up the phone and contact the VFC/VFAAR program right away.
- 6) In the **Vaccine Products** box, click the first dropdown bar and select your first vaccine.
- 7) Inside the **Qty** box, type in the amount needed by package – not by individual doses (example: if you need 30 Daptacel, you will type in "3" for 3 boxes of 10 doses).
- 8) Click anywhere outside of that **Qty** box and note the number automatically populated in the **Total Doses** box. Click **Add to Order** after you are done entering the information for that vaccine.

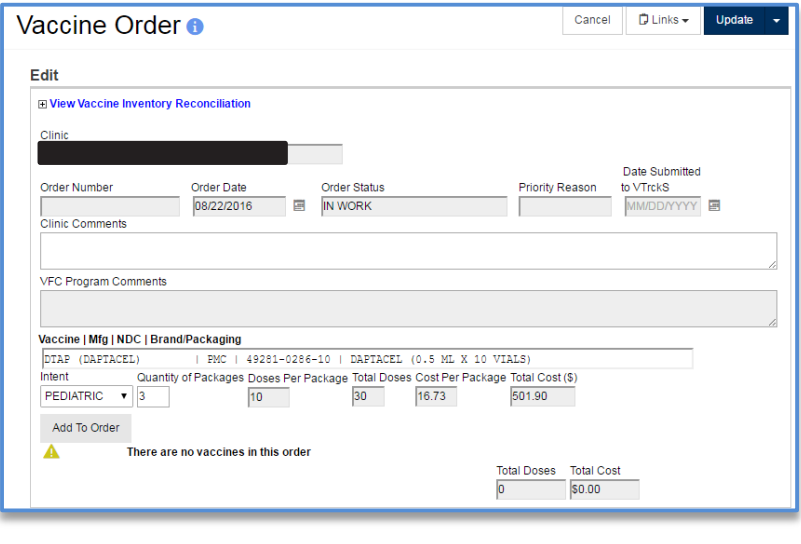

- 9) Repeat steps 6 through 8 for the remainder of your order.
- 10) Review your vaccine selections and quantities for accuracy. Once your order is correct, click the **arrow ()** to the right of **Update** at the top of the page and click **Submit to VFC Program for Approval**. The page will refresh and the **Order Status** will change to **Submitted for Approval**.

YOUR ORDER MUST SAY **SUBMITTED FOR APPROVAL** AND NOT **IN WORK** FOR US TO RECEIVE IT.

11) Log back in the day after you submit your order to check the status of your order. You have a maximum of 2 days to respond to any rejection comments before the entire ordering process must be repeated.

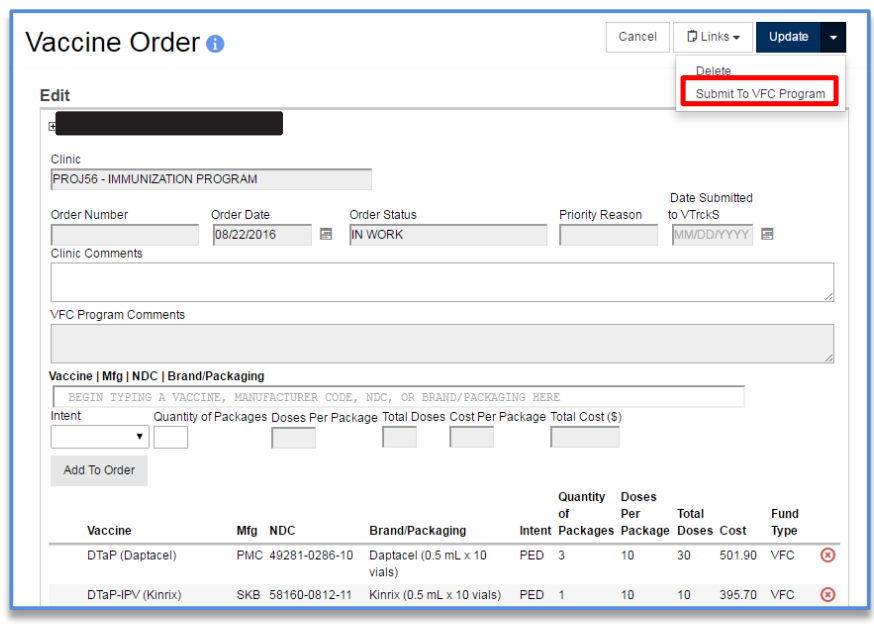

## **Things to remember:**

- If your Order has been rejected, view the comments and address the issues discussed. The Order can then be resubmitted to VFC.
- Click the red x should you make an error and need to change your selection.
- You can only place an order every 25 days and you should try and keep only a 4-6 week supply of vaccines in your storage units.